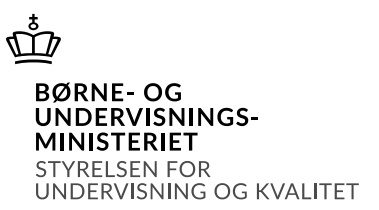

# Vejledning i at oprette en refusionsanmodning i SPSA

## Indhold

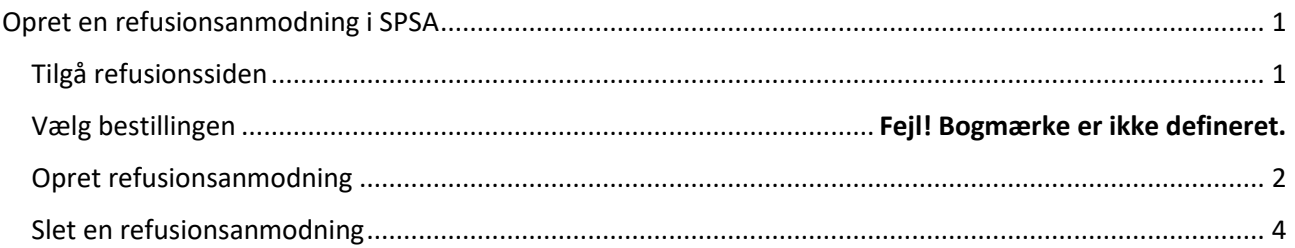

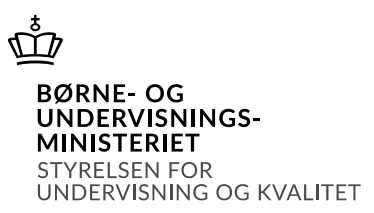

**Udbetalinger** 

# Vejledning i at oprette en refusionsanmodning i SPSA

### <span id="page-1-0"></span>Opret en refusionsanmodning i SPSA

#### <span id="page-1-1"></span>Tilgå refusionssiden

Du skal starte med at åbne SPSA, logge ind med dit bruger-id og åbne siden "Udbetalinger", som du finder i sidemenuen i venstre side, jf. skærmbilledet til højre.

En sidemenu åbner. Her skal du trykke på "Refusioner", jf. skærmbilledet herunder.

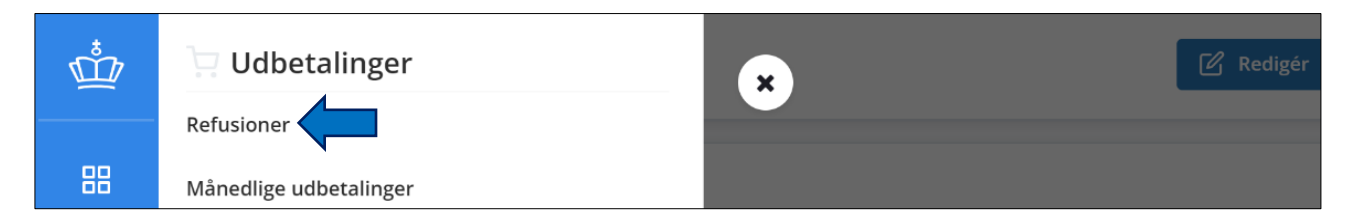

Herefter åbner refusionsoversigten. I refusionsoversigten kan du se de bestillinger, der er gennemført samt deres status i forhold til refusion - altså om bestillingerne *mangler refusion*, *afventer frigivelse* eller er *frigivet*, jf. skærmbilledet herunder.

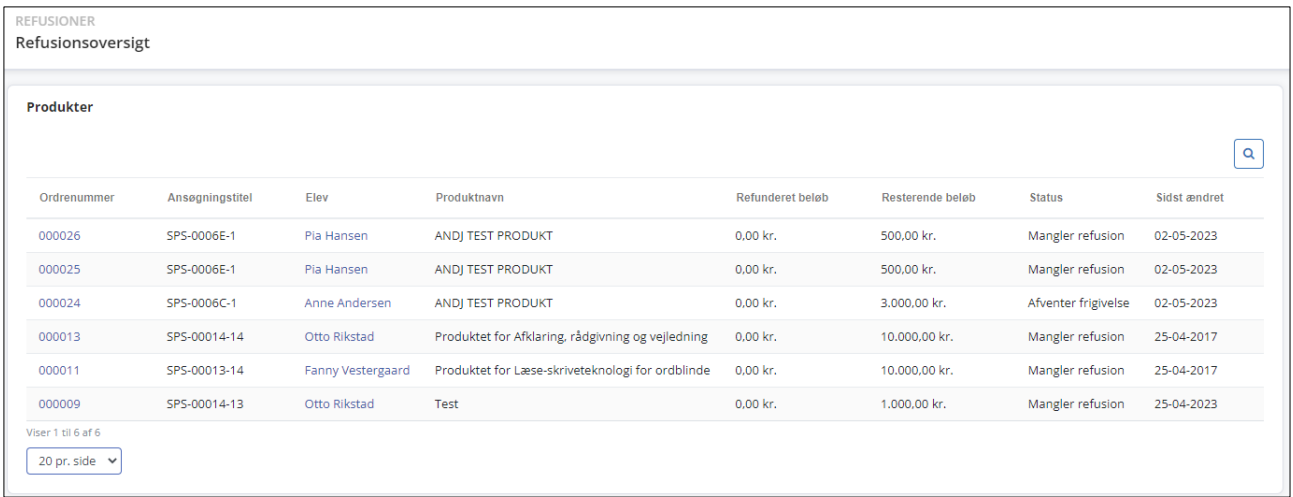

### Find bestilling

På refusionsoversigten skal du finde den relevante bestilling og trykke på bestillingens ordrenummer. Herefter åbner refusionsdetaljesiden for den valgte bestilling.

På refusionsdetaljesiden kan du se følgende oplysninger:

- Ansøgningstitel samt relevante stamoplysninger for den elev/studerende, bestillingen omhandler.
- Hvilken bestilling der er foretaget samt antal enheder, pris og moms.

**Version 1, oktober 2023.** Du kan altid finde den nyeste version af vejledningen på spsu.dk.

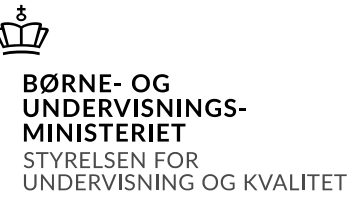

 Hvor meget der er bevilget af STUK, og hvad der allerede er sendt anmodning om til STUK eller eventuelt tidligere er hentet af refusion på bestillingen, jf. skærmbilledet herunder.

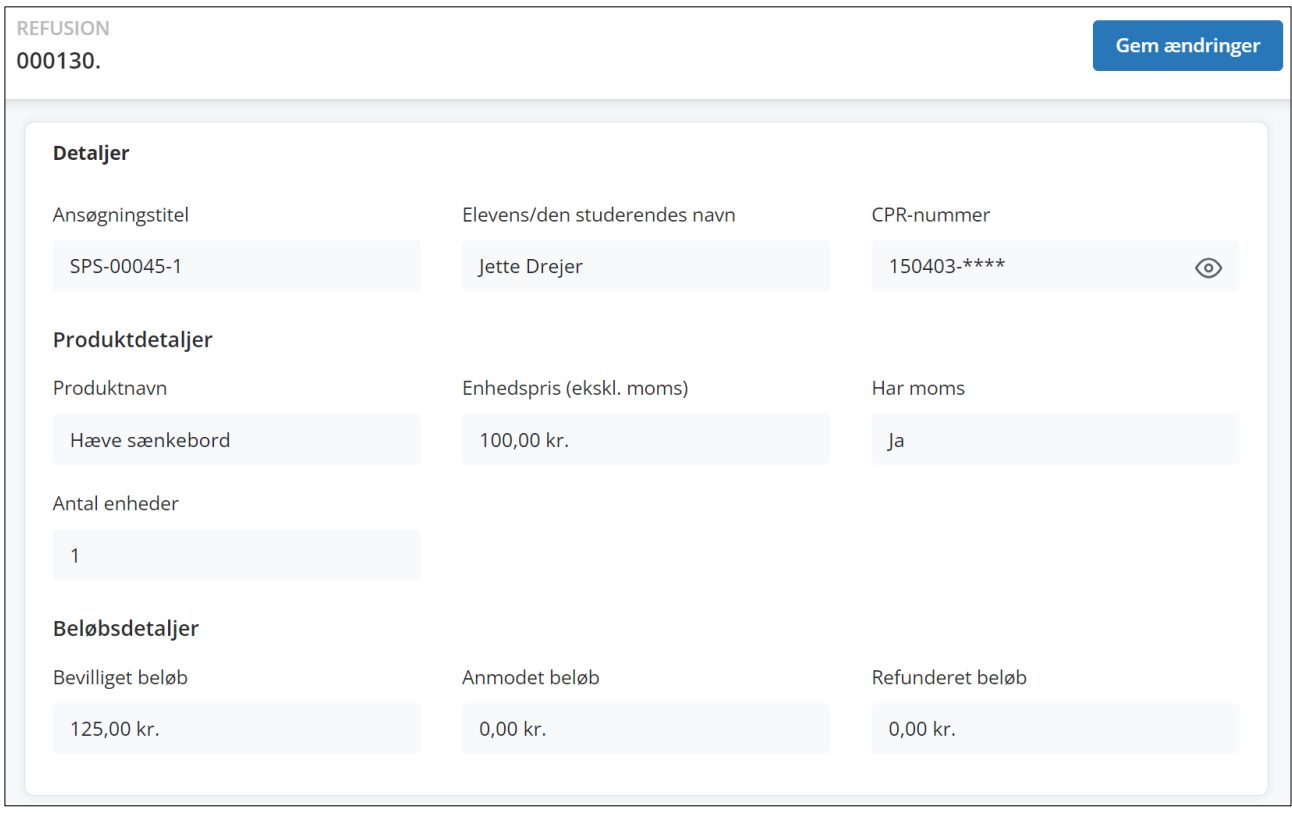

Du skal kontrollere, at oplysningerne på detaljesiden herover stemmer overens med det, der er angivet på dokumentationen for betalingen. Dette er for at sikre, at du opretter refusionsanmodningen på den rigtige betaling.

#### <span id="page-2-0"></span>Opret refusionsanmodning

For at oprette en refusionsanmodning skal du trykke på knappen "Opret refusion", som du finder under overskriften "Refusionsanmodning", jf. skærmbilledet herunder.

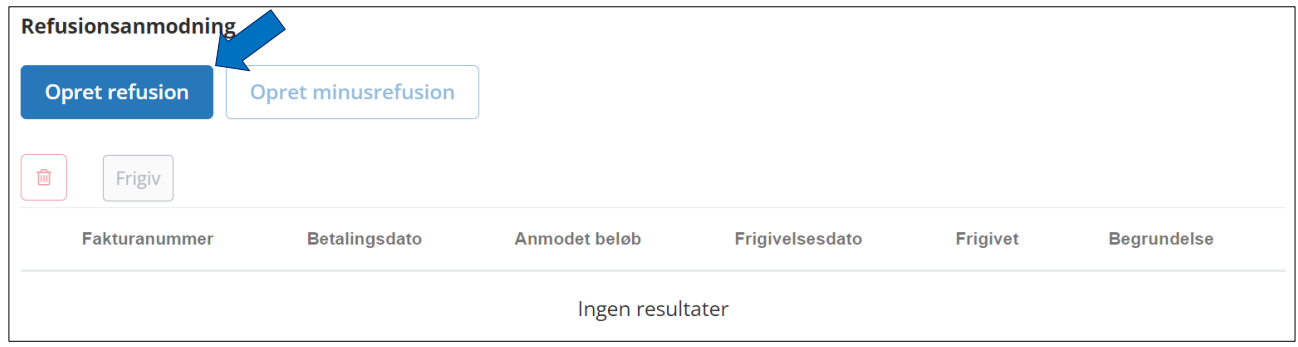

Et skærmbillede med overskriften "Opret refusionsanmodning" åbner.

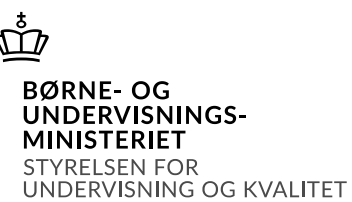

Herefter skal du udfylde felterne i skærmbilledet med den relevante information fra fakturaen/lønsedlen. Numrene herunder henviser til numrene på skærmbilledet under tallene.

I skærmbilledet udfyldes følgende felter:

- 1. **Fakturanummer**: Her skal du angive det på fakturaen angivne fakturanummer.
- 2. **Betalingsdato**: Her skal du angive datoen for, hvornår fakturaen blev betalt.
- 3. **Beløb ekskl. moms**: Her skal du angive det betalte beløb, der anmodes om refusion for. Du kan ikke angive et beløb, der overstiger det af STUK bevilgede beløb.
- 4. **Moms**: Her ser du det beløb, momsen udgør. Hvis der ikke er moms på produktet, vil der stå "0" i feltet. Momsen udregnes automatisk, og du kan derfor ikke redigere i feltet. Hvis der i feltet under overskriften "Har moms" er angivet "Måske", skyldes det, at STUK på bevillingstidspunktet ikke har vidst, om der var moms på beløbet eller ej. I det tilfælde vil du i skærmbilledet herunder skulle markere via en slider, hvorvidt der er moms på produktet eller ej.
- 5. **Samlet beløb**: Her ser du beløbet inkl. moms. Du kan ikke redigere i feltet.
- 6. **Opret**: Når du har udfyldt ovenstående felter, skal du trykke på knappen "Opret".

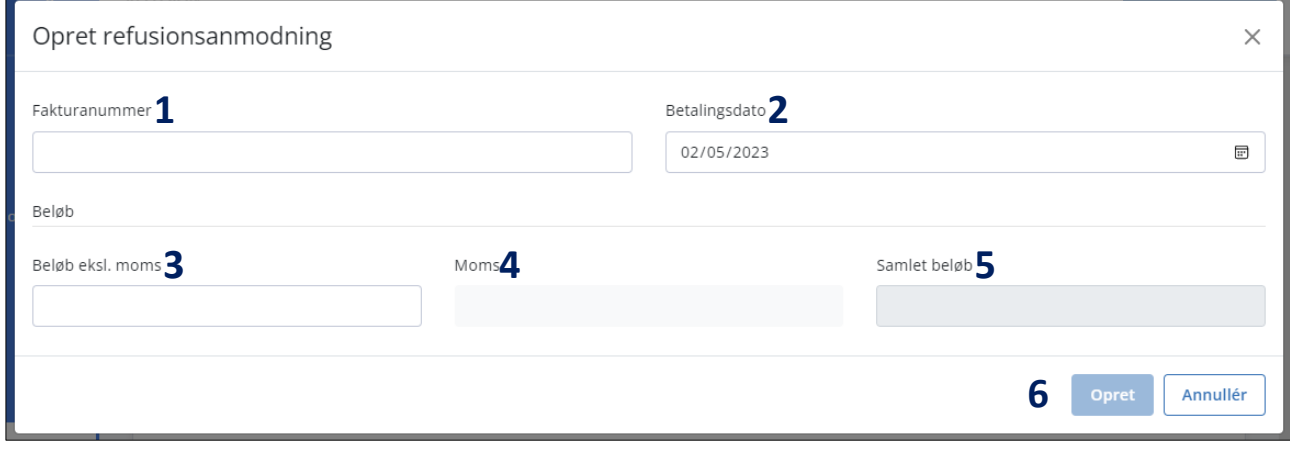

**OBS!** Du skal oprette refusionsanmodningen til STUK senest 30 dage efter betalingsdatoen. Hvis betalingsdatoen er forfaldet for mere end 30 dage siden, er det ikke længere muligt at anmode STUK om refusion for det betalte beløb.

Når du har oprettet refusionsanmodningen, kan du se refusionsanmodningen i en liste under knappen "Opret refusion", jf. skærmbilledet herunder.

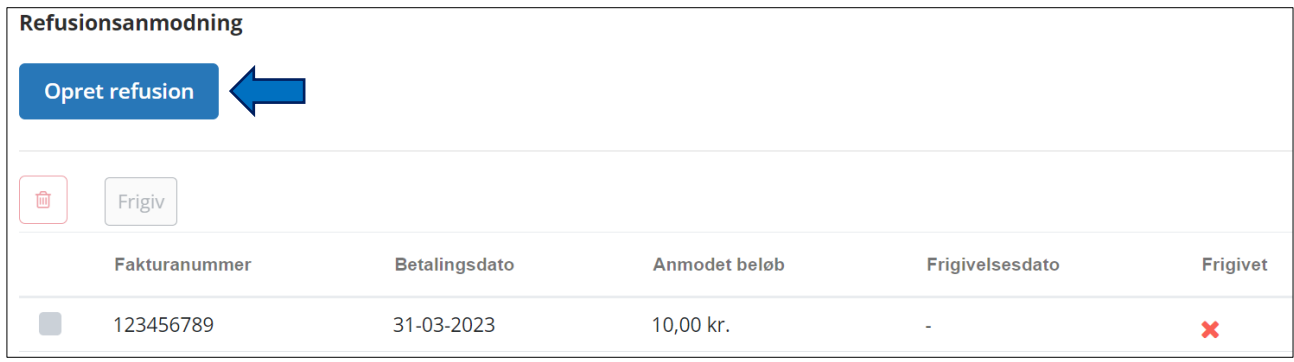

**Version 1, oktober 2023.** Du kan altid finde den nyeste version af vejledningen på spsu.dk.

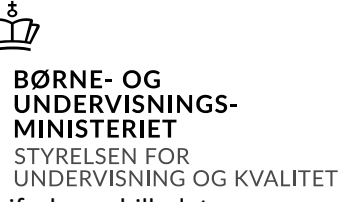

Dernæst skal du trykke på knappen "Gem ændringer", som du finder øverst i højre hjørne, jf. skærmbilledet herunder.

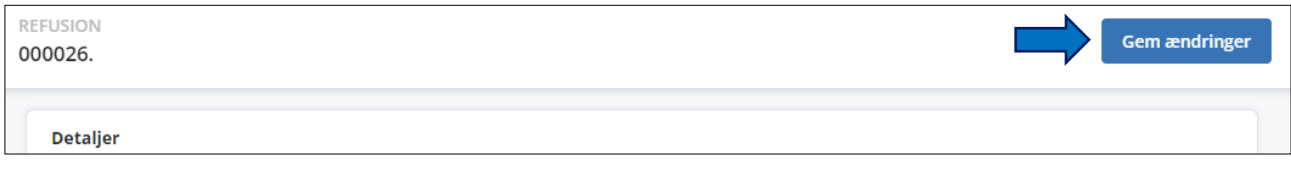

Du har nu oprettet refusionsanmodningen. Refusionsanmodningen afventer nu frigivelse af en anden institutionsmedarbejder hos jer.

**OBS!** For at undgå fejl i refusionsanmodningerne skal en refusionsanmodning frigives af en anden institutionsmedarbejder, før den kan sendes videre til STUK. Læs nærmere om, hvordan du frigiver en refusionsanmodning i "Vejledning i at frigive en refusionsanmodning i SPSA", som du finder på spsu.dk.

#### <span id="page-4-0"></span>Slet en refusionsanmodning

Det er ikke muligt at redigere en refusionsanmodning i SPSA.

Hvis der er fejl i en oprettet refusionsanmodning, skal refusionsanmodningen slettes, og du må oprette en ny.

For at slette en oprettet refusionsanmodning fra listen, skal du markere boksen til venstre for det pågældende fakturanummer og trykke på skraldespandsikonet, jf. skærmbilledet herunder.

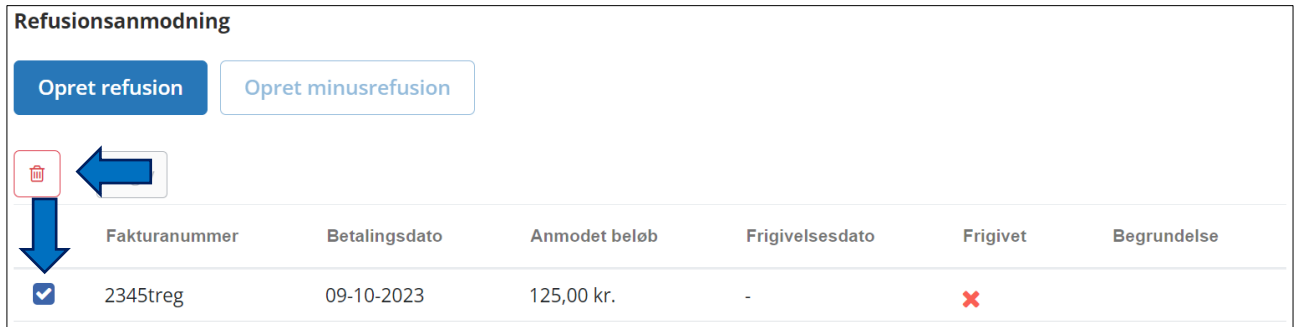

Du har nu slettet den valgte refusionsanmodning og kan oprette en ny refusionsanmodning for samme bestilling.

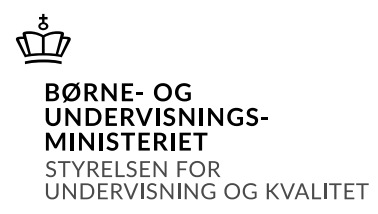

**Version 1, oktober 2023.** Du kan altid finde den nyeste version af vejledningen på spsu.dk.